Revised July. 2009 Calibrating the pitch of your laptop RCT for MacOSX & Windows Please read this entire procedure before beginning.

After installing and activating RCT you should calibrate the pitch of your computer to insure your machine's sound hardware is perfectly tuned to A440.

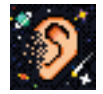

1. Turn on your computer. Start RCT (double click the RCT icon on the desktop or dock). Pull down RCT's Windows menu and select CyberEar.

2. Click the Tuning mode popup menu, which may display Fine Tune or Pitch Raise. Select Calibrate.

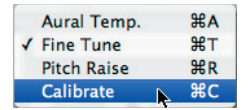

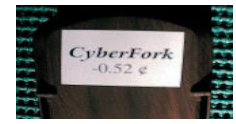

3. On the back of your CyberFork is a sticker that reads "CyberFork' and a cents number which is your CyberFork's offset. This number indicates the pitch of your CyberFork measured against a perfectly calibrated pitch source. The offset indicates how flat or sharp it is from A440.00. Enter the offset into the CyberFork window, located on the left (not the Calibrate box, located right). Here's how: In the CyberFork window, click the up or down arrows. To adjust by 0.01 increments hold down the Windows Control (ctrl) key or Mac Command key while clicking a sharp or flat button. Enter all digits carefully and be sure to use the correct sign (minus means flat).

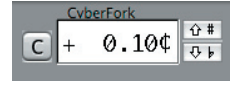

4. Place the CyberFork's speaker against your laptop's microphone. If you are not sure where that is, look for a small hole or slot, or consult your hardware documentation. Slide the switch on the CyberFork up one notch to the "A" tone. (NOT the "B flat" tone) The CyberFork should produce an audible "A" tone.

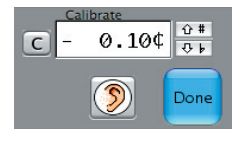

5. Click the Right Listener Ear button under the Calibrate box, located on the right (not the CyberFork box, located left). The Spinner will automatically fill in seven times to indicate that the CyberFork's pitch is being measured. After each fill-in, the Calibrate box will display the measured pitch offset of the CyberFork. If readings vary, the differences will probably be no more than a few hundredths of a cent. Such small fluctuations are normal and acceptable. After the seventh reading, a cents reading will be displayed in the Calibrate box. This final reading tells you how off pitch your computer's sound hardware is and tells RCT how much to calibrate itself so it'll be set to A440.00.

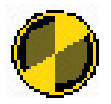

6. Verify the calibration. With the CyberFork's A440 tone still sounding, the spinner should display a full (or almost full) Blush. If necessary, adjust the Calibrate box reading to obtaint the maxium Blush, or repeat the previous step.

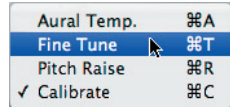

7. Select the Tuning Mode popup menu. Select "Fine Tune" instead of "Calibrate". A dialog box will appear asking if you want to save, don't save, or cancel your new Calibration setting. Click the appropriate button.

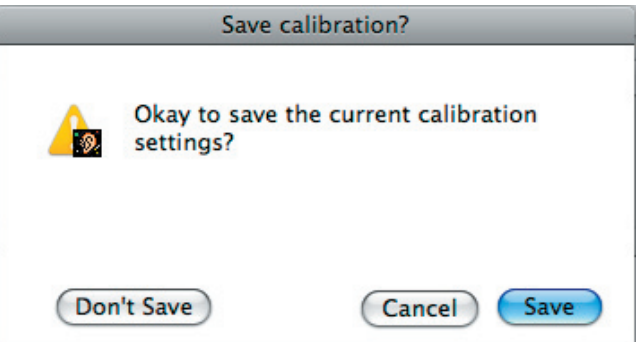

8. Verify the calibration again. In Fine Tune mode and with CyberEar set to A4, enter the CyberFork's offset (on its back sticker) into the Tune box. Slide the CyberFork switch to A4. The Spinner should be stopped or almost stopped and you should see some blush. If not, carefully reread and repeat this entire calibration procedure.

That's it! Your computer is now pitch-calibrated to A440.00 while using RCT. Its calibration will not change even if you install an RCT upgrade or drift under normal operating temperatures and usage. Calibration needs to happen once unless certain computer hardware components are replaced or you uninstall and reinstall RCT.

We strongly suggest not misplacing your CyberFork as it is a valuable and necessary part of your CyberTuner package.